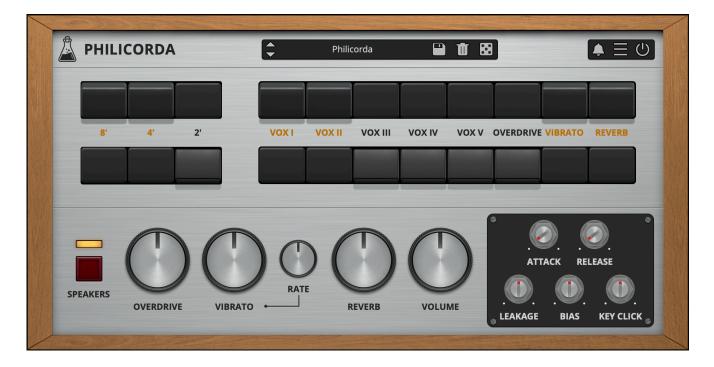

# Philicorda

User Guide

v1.1

| Philicorda                     |    |
|--------------------------------|----|
| Installation                   |    |
| macOS                          | 4  |
| Windows                        | 4  |
| Linux                          | 4  |
| Registration                   | 5  |
| Online                         | 5  |
| Offline                        | 5  |
| Parameters                     | 6  |
| Top Section                    | 6  |
| Bottom Section                 | 6  |
| Oscillator Tunings             | 7  |
| Features                       | 8  |
| Parameter Lock                 | 8  |
| Edit Value                     | 8  |
| VOX III Original               | 8  |
| Keyboard Range Original        | 9  |
| Reverb Right Only              | 9  |
| Case Sound                     | 9  |
| Preset Copy / Paste            | 9  |
| Enable / Disable Notifications | 9  |
| Swap Mouse Buttons             | 9  |
| GUI Acceleration               | 9  |
| Graphics Controls              | 10 |
| Window Size                    | 10 |
| End                            | 11 |
| Where is everything?           | 11 |
| Credits                        | 12 |
| EULA                           | 12 |
| Thank You                      | 12 |
| Follow Us                      | 12 |

# Philicorda

#### Vintage Transistor Organ

**Philicorda** is a faithful emulation plugin of the legendary 1960s Philips Philicorda organ. This plugin replicates the transistor-based sound of the later GM751 models, delivering the distinctively warm yet clear tones that made the Philicorda a classic.

Like the original hardware, Philicorda features a vibrato circuit, a spring reverb, and two speakers. We have also added some extra features: overdrive, envelope generator, leakage, bias, and key click.

The Philicorda utilizes a Top Octave Synthesizer circuit, featuring 12 oscillators for the upper octave notes, with 'octave divider' circuits generating lower octaves. This technology ensures that the same notes on different octaves are in sync and won't generate the classic phasing issues of sample-based instruments. Each oscillator generates a saw-like waveform by layering multiple overdriven sine waves (nearly squares) at different octaves and volumes. The bias controls the mix between these layers.

# Installation

#### macOS

- Double click on the DMG archive to extract it
- Right click on the PKG installer and click open
- Follow the instructions to install the plug-in(s)

#### Windows

- Extract the ZIP archive
- Double click on the setup file (.exe)
- Follow the instructions to install the plug-in(s)

#### Linux

- Extract the tarball archive
- Run ./install.sh
- Follow the instructions to install the plug-in(s)

# Registration

You can open the registration window by clicking on the icon  $\equiv$  next to the bypass button, in the top-right corner.

#### Online

- If you haven't created an account yet, you can sign up here.
- Just input your credentials into the text fields and click on Log In.

| + | - ^                       |  |  |
|---|---------------------------|--|--|
|   | Log in to authorize       |  |  |
|   | Email                     |  |  |
|   | Password                  |  |  |
|   | O Remember me             |  |  |
|   | Log In                    |  |  |
|   | Forgot Your Pass? Sign Up |  |  |

#### Offline

- Download the license file from your <u>account</u>.
- Just drag and drop the license into the registration window or click on the *Load License File* button and browse to the downloaded license.

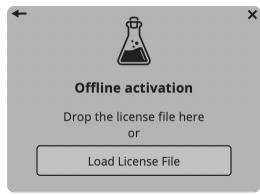

## **Parameters**

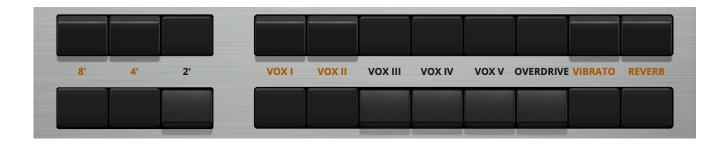

### **Top Section**

| Octaves (8', 4', 2') | Enables/disables the different octaves          |
|----------------------|-------------------------------------------------|
| VOX (I to V)         | Enables/disables the different set of filter(s) |
| Overdrive            | Enables/disables the overdrive emulation        |
| Vibrato              | Enables/disables the vibrato circuit            |
| Reverb               | Enables/disables the spring reverb              |

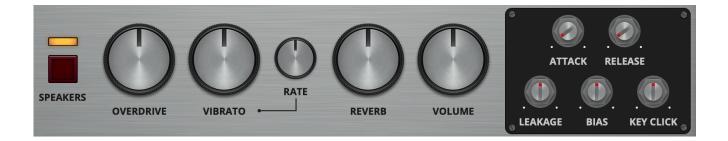

### **Bottom Section**

| Speakers      | Enables/disables the speakers                 |  |
|---------------|-----------------------------------------------|--|
| Overdrive     | Controls the amount of overdrive to apply     |  |
| Vibrato       | Controls the amount of vibrato effect         |  |
| <i>⊾ Rate</i> | Controls the speed of the vibrato             |  |
| Reverb        | Controls the amount of spring reverb effect   |  |
| Volume        | Controls the overall output of the instrument |  |

| Attack    | Controls the attack of the envelope generator               |
|-----------|-------------------------------------------------------------|
| Release   | Controls the release of the envelope generator              |
| Leakage   | Controls the amount of leakage of the 2' octave             |
| Bias      | Controls the mix between the different internal oscillators |
| Key Click | Controls the amount of key click emulation                  |

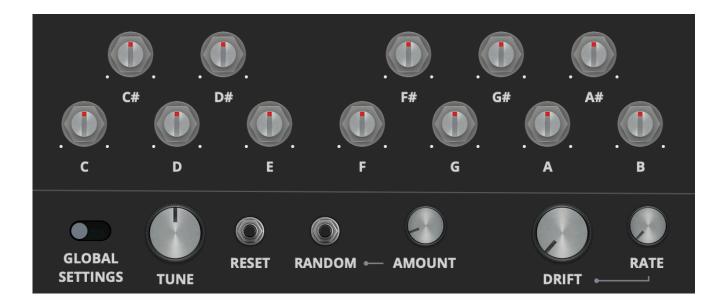

### **Oscillator Tunings**

By clicking on the icon  $\equiv$  you can access the Oscillator Tunings. You can adjust the pitch of each oscillator and also the master tune. You can also control the drift, which introduces random changes in the oscillators' pitch.

If you select Global Settings, the tunings will apply to all instances of the plugin. Otherwise, you can save different sets of tunings in your presets.

# Features

### **Parameter Lock**

If you want to keep the value of one or more parameters while changing presets, or when using the randomizer button, you can use the *Parameter Lock* feature. Right click on a parameter and choose *Parameter Lock*.

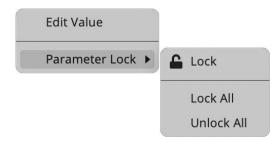

| Lock / Unlock | If locked, the parameter won't be updated when changing presets |
|---------------|-----------------------------------------------------------------|
| Lock All      | Locks all parameters                                            |
| Unlock All    | Unlocks all parameters                                          |

#### **Edit Value**

You can also manually change the value for knobs and sliders. Right-click on a parameter and choose *Edit Value*. You can also access this feature with SHIFT + Click.

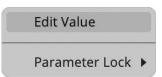

By clicking on the icon  $\blacksquare$  you can access additional features.

### VOX III Original

If this is enabled, the VOX III matches exactly how the voice works on different models of Philicorda. Most likely a hardware quirk, the original behavior of VOX III follows this logic:

- if octave 2' is not selected, we hear it anyway
- if only octave 2' is selected, volume is slightly lower
- octave 4' and 8' only work when octave 2' is selected, but they also have a lower volume

### **Keyboard Range Original**

Limits the keyboard range to the original Philicorda's range which has only 4 octaves.

#### **Reverb Right Only**

The valve Philicorda versions had a distinctive reverb setting, when the reverb is engaged, it is only active on the right channel, leaving the left channel dry. This creates a unique stereo effect. The transistor version lacks this feature and outputs the same signal through both speakers.

#### **Case Sound**

If this option is enabled, by clicking on the case in the interface, you can hear a "thump" sound. If the reverb is enabled, you'll hear the spring reverb sound, almost like when you hit the real hardware...which you shouldn't do!

#### Preset Copy / Paste

You can easily share presets by using this Copy/Paste feature.Copy to ClipboardThe status of all parameters will be saved to the ClipboardPaste from ClipboardLoad a preset from the Clipboard

#### Enable / Disable Notifications

You can enable or disable the notifications for updates and news (shown by the bell icon). This option is global and it will affect all AudioThing plugins.

#### Swap Mouse Buttons

If you are using the right button as your primary mouse button, the plugin might not recognize it. Use this option to enable it internally in the plugin. This option is global and it will affect all AudioThing plugins.

#### **GUI Acceleration**

You can enable or disable the GUI acceleration supported by your system.

### **Graphics Controls**

This feature allows you to modify the User Interface's Brightness and Contrast.

#### Window Size

You can resize the plugin window using three predefined sizes (*small, standard, big*). You can also resize the plugin window by clicking and dragging the bottom-right corner of the interface. Double-clicking will reset to the standard size.

# End

#### Where is everything?

The installer will place the plugins, presets, and other data in these folders.

#### macOS

- AU /Library/Audio/Plug-ins/Components/
- VST /Library/Audio/Plug-ins/VST/
- VST3 /Library/Audio/Plug-ins/VST3/
- AAX /Library/Application Support/Avid/Audio/Plug-Ins/
- CLAP /Library/Audio/Plug-ins/CLAP/
- Data /Users/Shared/AudioThing/

#### Windows

- VST custom path from installer
- VST3 \Program Files\Common Files\VST3\
- AAX \Program Files\Common Files\Avid\Audio\Plug-Ins\
- CLAP \Program Files\Common Files\CLAP\
- Data \Users\Public\Public Documents\AudioThing\

#### Linux

- VST ~/.vst/
- VST3 ~/.vst3/
- CLAP ~/.clap/
- Data ~/.local/share/AudioThing/

#### Credits

| DSP & Code | Carlo Castellano |
|------------|------------------|
| DSP        | Stefan Stenzel   |
| Design     | John Gordon      |

#### EULA

Please visit <u>www.audiothing.net/eula/</u> to review this product EULA.

#### Thank You

Thank you for your purchase! We hope you will have as much fun using it as we had making this product.

For support, please visit <u>www.audiothing.net/support/</u>

For further help or any questions, please contact us here: <u>www.audiothing.net/contact/</u>

#### **Follow Us**

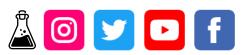